**MAC Access your MAC's Utilities Folder through the Finder Bar**

1. Simply go to your Mac **'Finder'** from your Mac's Dock

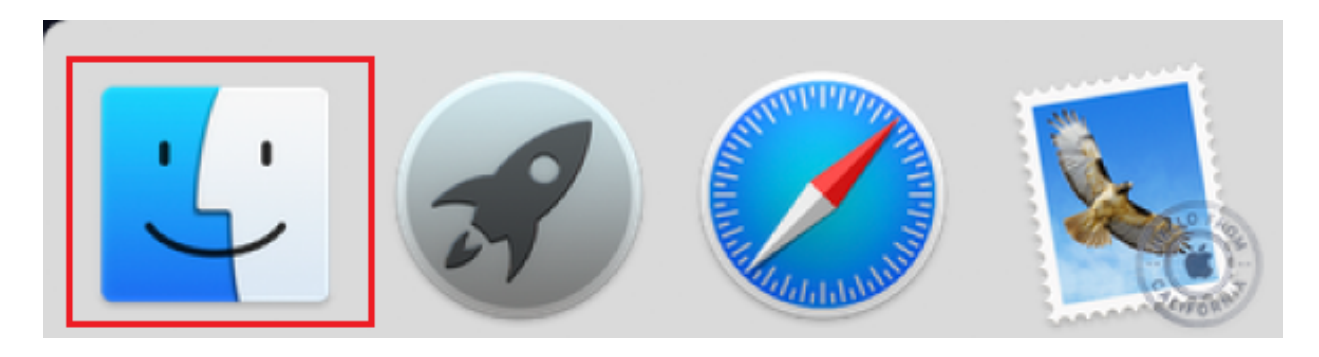

2. Go to the **'Applications'** located in the left pane and select **'Utilities'.**

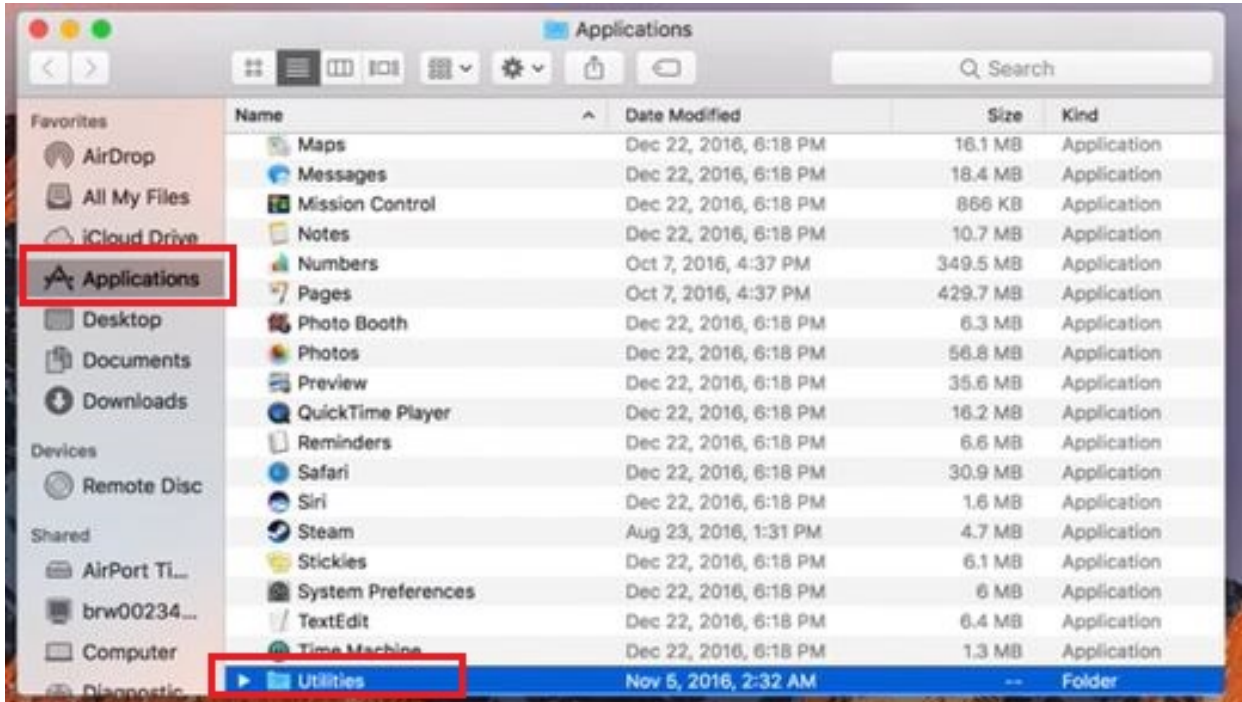

3. Or you can look for the **'Go' menu** at the top and select **'Utilities'.**

## **MAC**

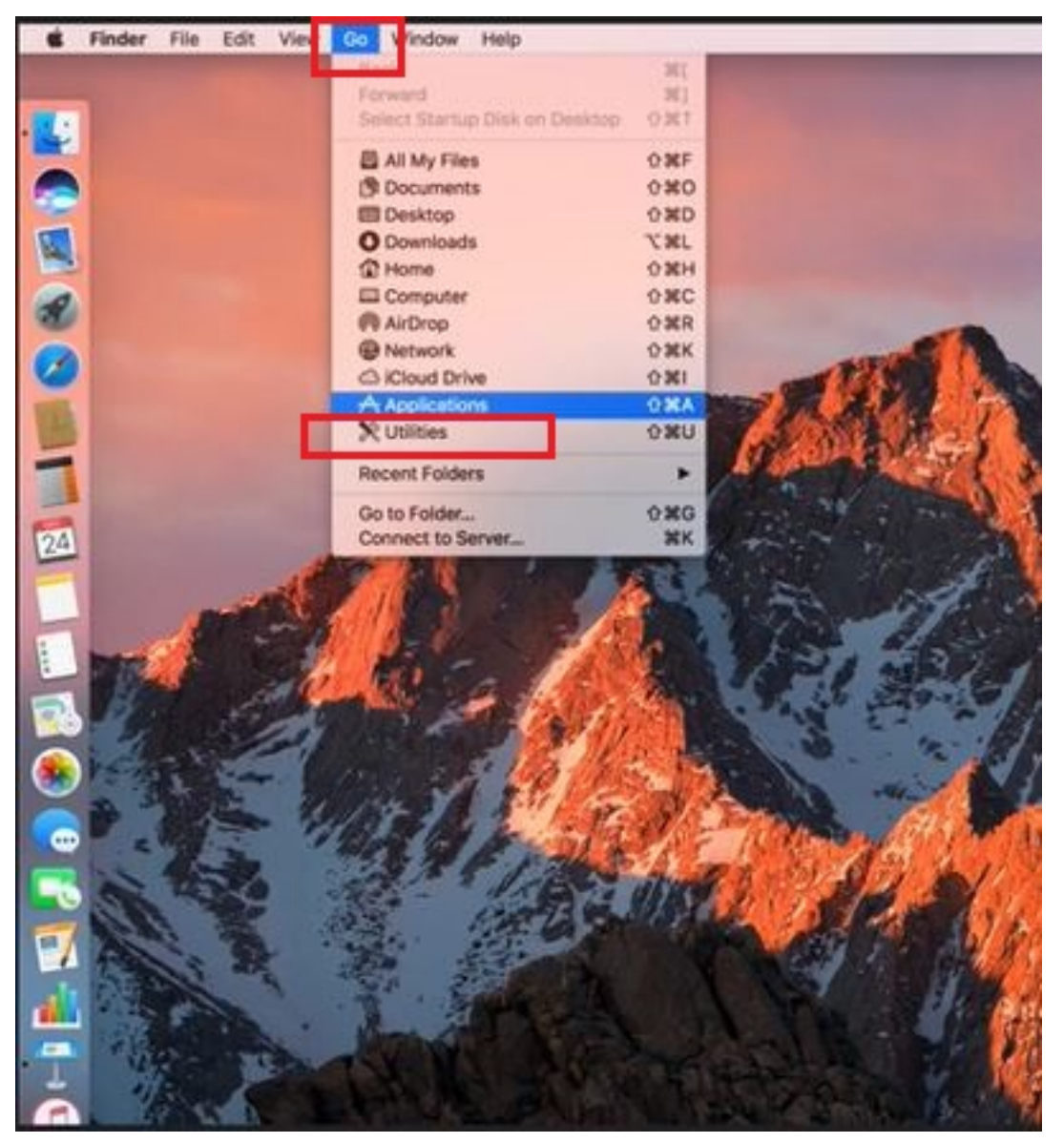

The great thing is you can also use your keyboard in order to make a shortcut to the utilities while you are in 'Finder'.

On your Mac keyboard, simply press the **'Shift + Command + U'** at the same time.

Apple created the Disk Utility feature on your Mac in order to make the disk-related task easy to perform for you. You can convert, compress, and encrypt your disk images as well as disable or enable your disk journals. Before you make any changes to your utility folder, make sure that you know what you are doing in order to avoid accidental data erasures.

Unique solution ID: #1016 Author: Josh Taylor Last update: 2019-12-19 02:03

> Page 2 / 2 **(c) 2024 Marvin Corilla <marvinc@futuredigital360.com> | 2024-05-01 14:51** [URL: https://faq.futuredigital360.com/index.php?action=artikel&cat=10&id=17&artlang=en](https://faq.futuredigital360.com/index.php?action=artikel&cat=10&id=17&artlang=en)